IBM Cloud Object Storage System

# Veritas Storage Streamer V4.0 Installation and Configuration Guide

Bulletin ID: IBM\_COS\_VERITAS\_STREAMER\_2017-12

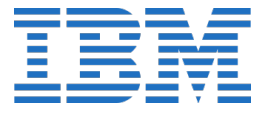

This edition applies to IBM Cloud Object Storage System and is valid until replaced by new editions. **© Copyright IBM Corporation Copyright, 2017.**

US Government Users Restricted Rights – Use, duplication or disclosure restricted by GSA ADP Schedule Contract with IBM Corp.

# **Table of Contents**

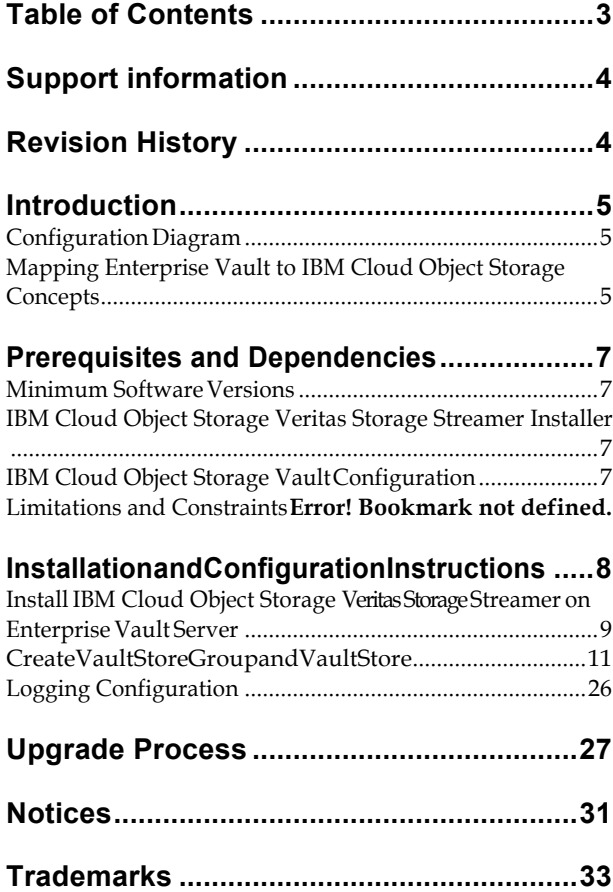

# **Support information**

For more information on the product or help with troubleshooting, contact IBM Support at IBMCloudStorageSupport@us.ibm.com or visit the Directory of worldwide contacts.

# **Revision History**

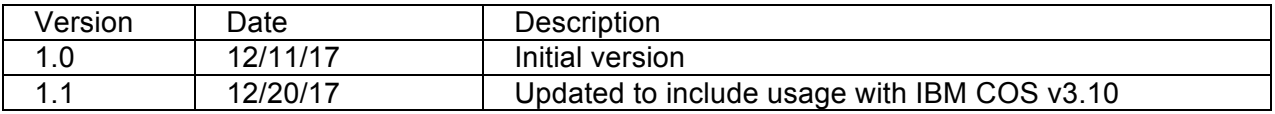

# **Introduction**

The IBM Cloud Object Storage Veritas Storage Streamer is installed on an Enterprise Vault server and serves as a remote interface between Enterprise Vault and a IBM Cloud Object Storage, as primary storage.

This document details …

- the Installation & Configuration procedure for **v4.0** of the EV Storage Streamer. V4.0 adds support for
	- o AWS Signature Version 2 (AWS v2) & AWS Signature Version 4 (AWS v4) Signing Process
	- o WORM interactions between Veritas Enterprise Vault V12.2 & ClevOS v3.12.
- the upgrade procedure to be used when upgrading from the previous version of the storage streamer.

EV Storage Streamer v4.0 can be used when connecting EV12 to either IBM COS v3.10 or v3.12.

### **Configuration Diagram**

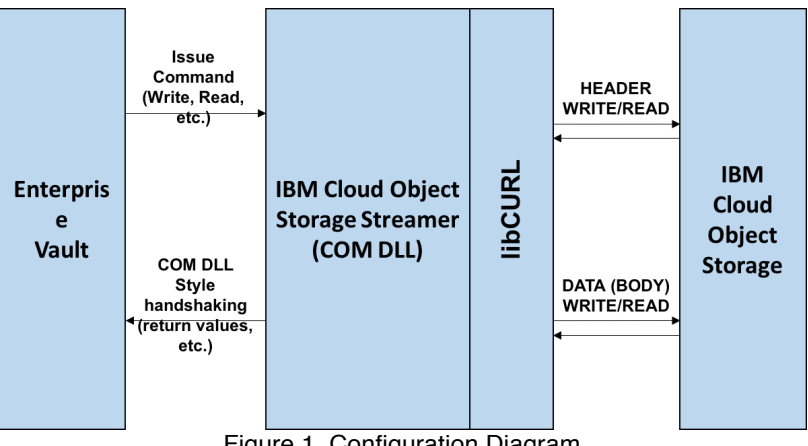

Figure 1. Configuration Diagram

### **Mapping Enterprise Vault to IBM Cloud Object Storage Concepts**

Enterprise Vault archives data in containers called Vault Stores which are logically grouped within Vault Store Groups. Each Vault Store is partitioned into Open, Ready and Closed Partitions. At any point in time there is only one Open Partition within a Vault Store.

Vault Stores and Vault Store Groups are configured in Enterprise Vault using the Vault Admin Console (VAC). When configuring a New Vault Store, 'IBM Cloud Object Storage' can be selected as the Storage Type. Each New Vault Store must be configured with an initial Partition. When configuring this partition, details of an existing IBM Cloud Object Storage vault must be provided including the IP Address of the Accesser, Port, Protocol, Authentication and the name of the IBM Cloud Object Storage Vault. The details of an existing IBM Cloud Object Storage vault must be provided for every New partition configured using the VAC. The IBM Cloud Object Storage vault configuration must have Index-enabled and Versioning-disabled.

The cardinality possible between a Vault Store Partition and a IBM Cloud Object Storage vault is N:1.

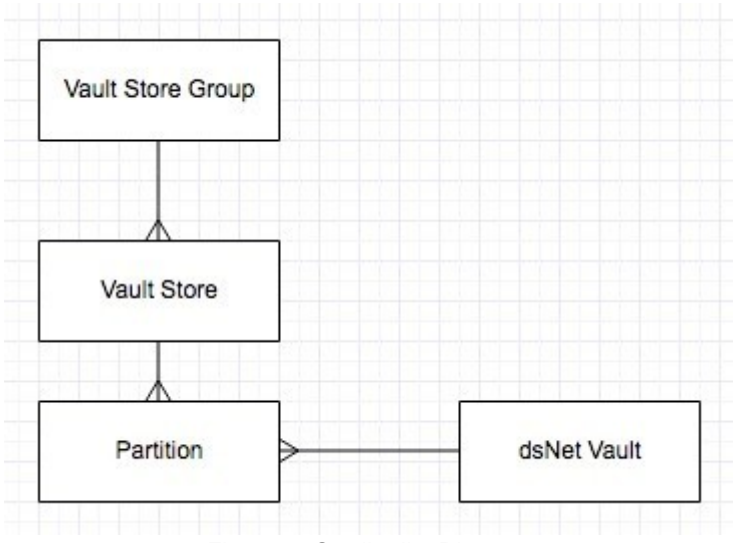

Figure 2. Cardinality Diagram

Each Vault Store can only have one Active IBM Cloud Object Storage vault (associated through the Open partition). A Vault Store can have multiple Closed and Ready partitions, and one Open Partition, all pointing to different IBM Cloud Object Storage vaults. Vault store partitions in a vault store can be of different storage types. The Open partition will be used and when it has closed, EV will use the next available (Ready) partition, if any exist.

As a normal practice a partition is typically configured to a different storage type/location. Even though partitions on different Vault Stores can be pointed to the same IBM Cloud Object Storage Vault, this is not recommended by IBM.

The table below summarizes the key Enterprise Vault concepts and how they relate to IBM Cloud Object Storage concepts.

| <b>Enterprise Vault Concept</b> | <b>Description</b>                                                                                                    | <b>Related IBM Cloud Object Storage</b><br>Concept                                                                                      |
|---------------------------------|----------------------------------------------------------------------------------------------------|----------------------------------------------------------------------------------------------------|
| <b>Nault Store</b>              | Enterprise Vault stores archives in Vault Stores.<br>Vault Stores contain one or more Enterprise Vault<br>partitions that can reside on any of the supported<br>storage media, including the 'IBM Cloud Object<br>Storage' storage type. | A Vault Store is a logical container in Enterprise<br>Vault, and maps to IBM Cloud Object Storage<br>through the partitions it contains |
| Vault Store Group (VSG)         | A VSG is a logical collection of Vault<br><b>Stores</b>                                                                                                    | Vault Store Groups are logical concepts in<br>Enterprise Vault, and have no direct mapping in<br><b>IBM Cloud Object Storage.</b>       |
| <b>Vault Store Partitions</b>   | Vault Stores are subdivided into partitions. Only<br>one partition can be open in each Vault Store.<br>This is the active partition in which Enterprise<br>Vault archives data.                                                          | Vault Store Partitions map directly to IBM<br>Cloud Object Storage<br>Vaults                                                            |
| <b>Open Partition</b>           | An Open Partition is the current active Partition in<br>which Enterprise Vault data is being written                                                                                                    | The open partition is the current active partition<br>mapped to a IBM Cloud Object Storage Vault                                        |
| <b>Ready Partition</b>          | Each Vault Store can have a number of Ready<br>Partitions. A Ready Partition is the next available<br>bartition to be used.                                                                                                    | Each ready partition maps to a IBM Cloud Object<br>Storage Vault                                                                        |
| <b>Closed Partition</b>         | Each Vault Store can have any number of Closed<br>Vault Store Partitions. Enterprise Vault does not<br>archive content into partitions that are closed.                                                                                  | Each closed partition maps to a IBM Cloud Object<br>Storage Vault                                                                       |

Table 1. Enterprise Vault - IBM Cloud Object Storage concepts

# **Prerequisites and Dependencies**

### **Minimum Software Versions**

The functionality described in this document was tested with Veritas Enterprise Vault software version 12.2, IBM Cloud Object Storage release 3.12 & 3.10 and the Windows Server, Windows SQL server versions listed in the following table….

Table 2. Dependency Information

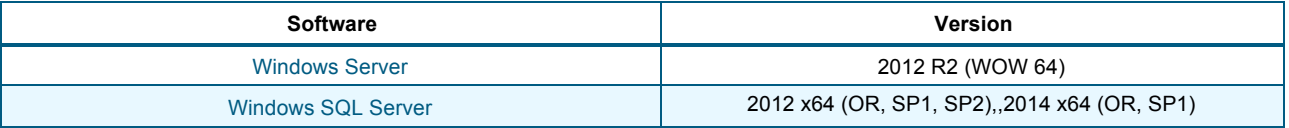

### **IBM Cloud Object Storage Veritas Storage Streamer Installer**

Obtain the IBMCOSPluginSetup.exe plugin from IBM Cloud Object Storage support team.

### **IBM Cloud Object Storage Vault Configuration**

The IBM Cloud Object Storage vault used to host EV partitions must have index enabled and versioning disabled.

### **Supported Authentication**

The IBM COS Storage streamer supports Anonymous, Basic, AWS v2 and AWS v4 authentication

# **Installation and Configuration Instructions**

The instructions below detail the steps necessary to install and configure IBM's Cloud Object Storage Veritas Storage Streamer with Veritas Enterprise Vault software. These instructions assume the following:

- IBM Cloud Object Storage system is installed and configured.
- IBM Cloud Object Storage vault has been deployed to an Accesser appliance.
- The IP address or hostname of the Accesser appliance is known
- The name of the IBM Cloud Object Storage vault and the username and password or AWS keys required to access the vault is known
- The Host system for Veritas Enterprise Vault server software is installed and configured.
- Installer has Administrator privilege on the Veritas Enterprise Vault server where IBM Cloud Object Storage Streamer will be installed.

### **Install IBM Cloud Object Storage Veritas Storage Streamer on Enterprise Vault Server**

#### **Obtain IBM Cloud Object Storage Veritas Storage Streamer Installation Package**

Log in to the Veritas Enterprise Vault server as an Enterprise Vault account user, then download IBMCOSPluginSetup.exe to the desired install directory. The Enterprise Vault account user should have admin privileges on the Windows Server to install the IBM Cloud Object Storage Veritas Storage Streamer plugin.

#### **Installing IBM Cloud Object Storage Veritas Storage Streamer Plugin**

The IBM Cloud Object Storage Veritas Storage Streamer plugin (IBMCOSPluginSetup.exe) should be installed on each Enterprise Vault Server in your network. Right click on the installation file IBMCOSPluginSetup.exe and run as Administrator. This will automate the install and registration of the storage streamer dsnetStreamer.dll.

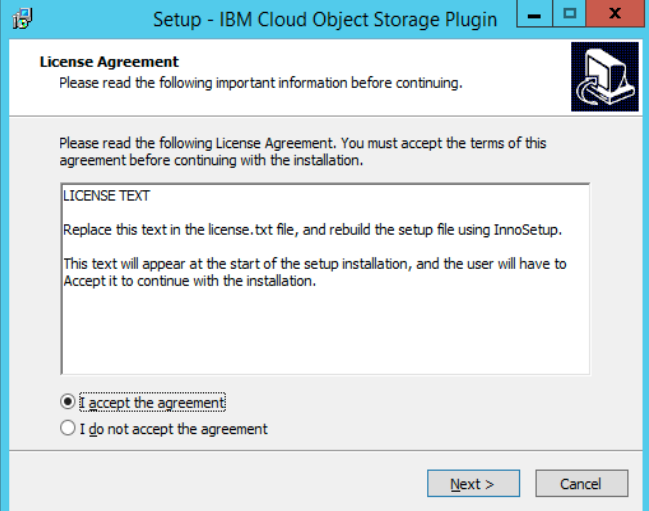

Figure 3. Installer Wizard Setup

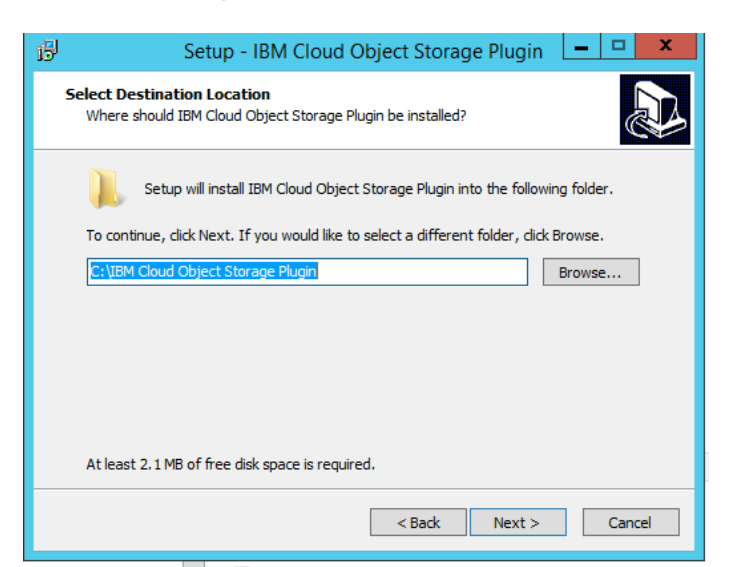

Figure 4. Select Destination Folder

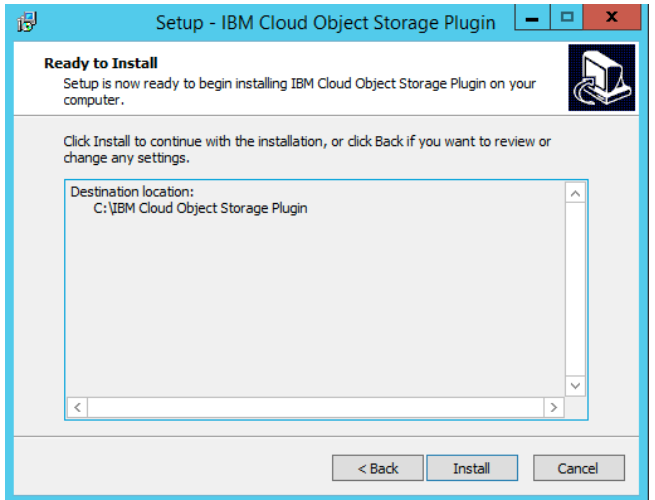

Figure 5. Install Storage Streamer

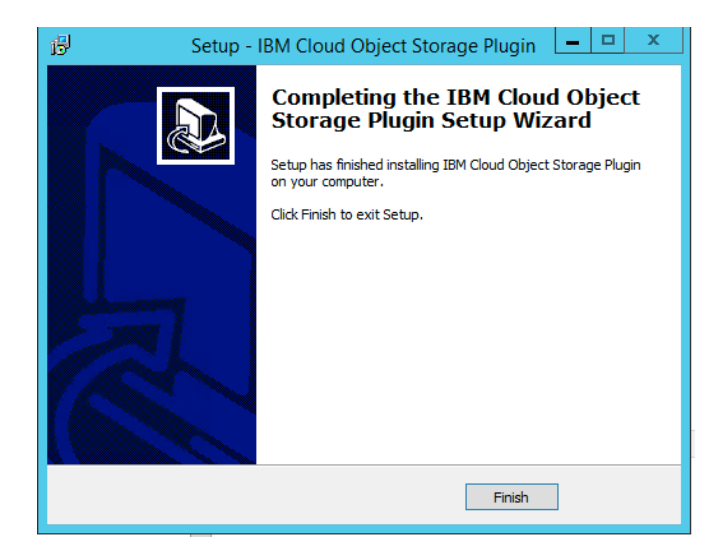

Figure 6. Finish Plugin Setup Wizard

### **CreateVaultStoreGroupandVaultStore**

*The Vault Stores created in this section will be used to access the IBM Cloud Object Storage medium. The names/descriptions input for the Vault Store Group, Vault Store and Partition in this section are arbitrary examples.*

#### **CreateNewVaultStoreGroup**

1. Right-click on Vault Store Group in the VAC. Select New, Vault Store Group.

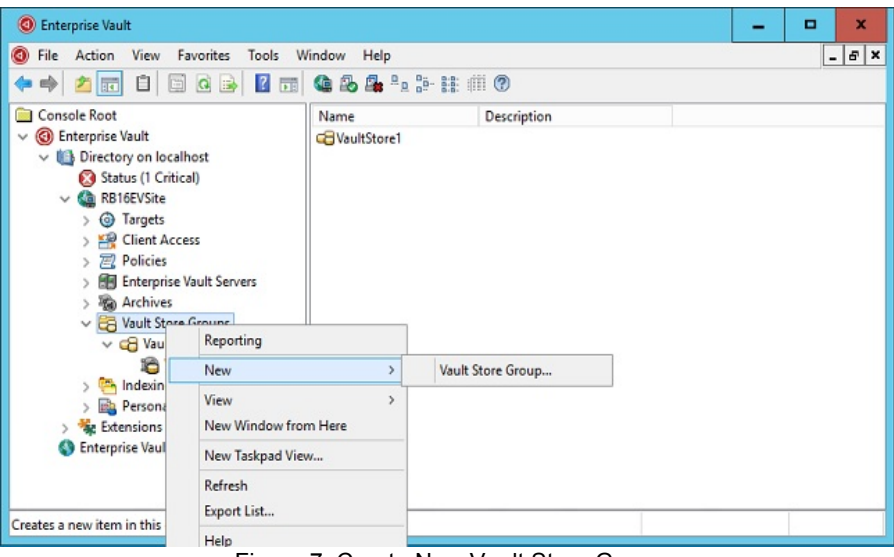

Figure 7. Create New Vault Store Group

2. The **New Vault Store Group** wizard displays. Select **Next**.

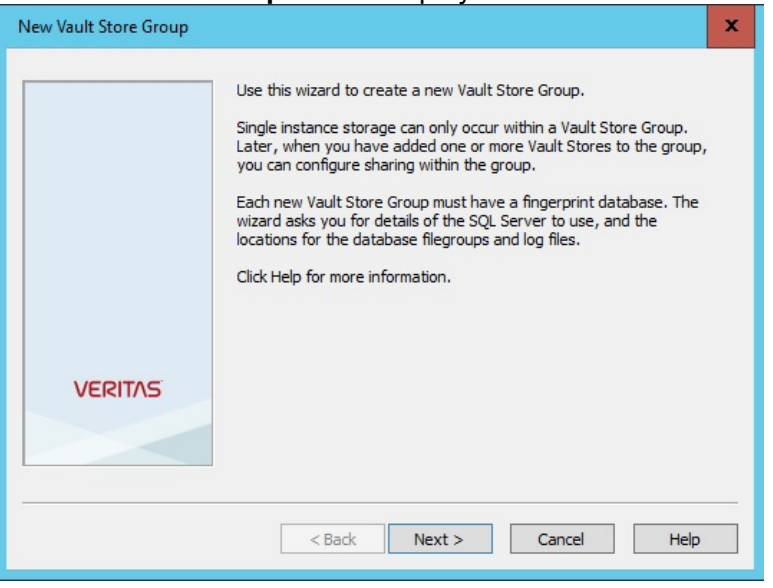

Figure 8. Create New Vault Store Group Wizard

3. Enter **Name** and **Description** for new Vault Store Group, and select**Next**.

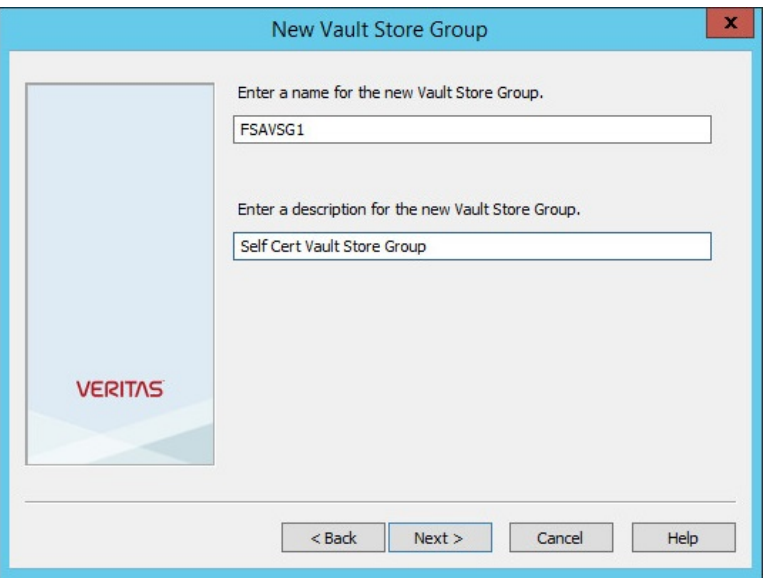

Figure 9. Name and Description

4. Enter the name of the SQL server to be used for the Vault Store Group Fingerprint Database, and select **Next**.

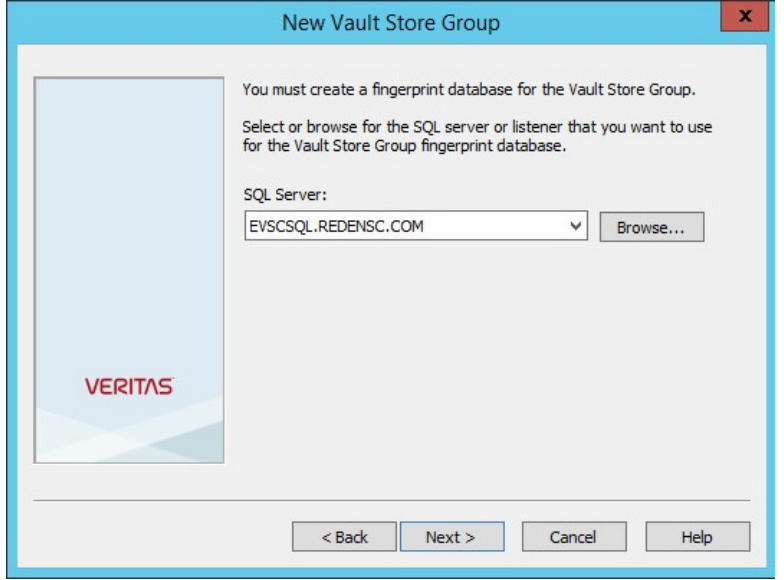

Figure 10. SQL server to be used

5. Enter the SQL **Primary filegroup** and **Transaction log** locations. Make sure the field Configure additional locations for the non-primary file groups is **unchecked**, and select **Next**.

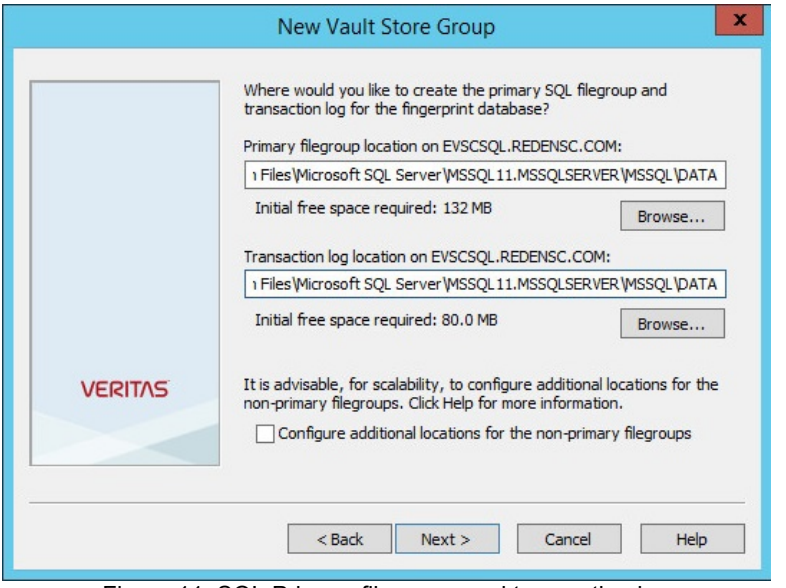

Figure 11. SQL Primary file group and transaction log

6. Confirm the Vault Store Group Information you have entered, and select Next

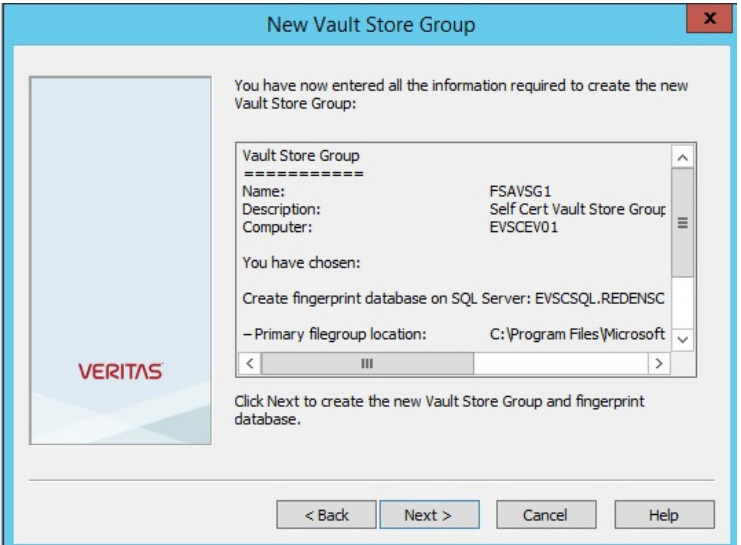

Figure 12. Confirm Vault Store Group

7. Select Next to create the new Vault Store Group and fingerprint database.

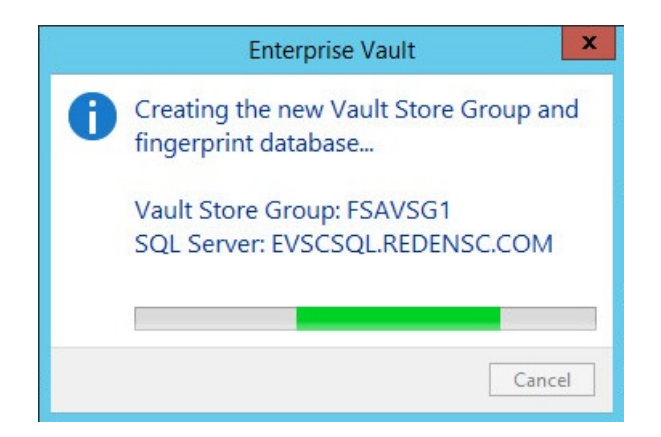

Figure 13. Creating New Vault Store Group and fingerprint database

8. Observe that the Vault Store Group and fingerprint database have been successfully created. Select **Next** to create a new Vault Store.

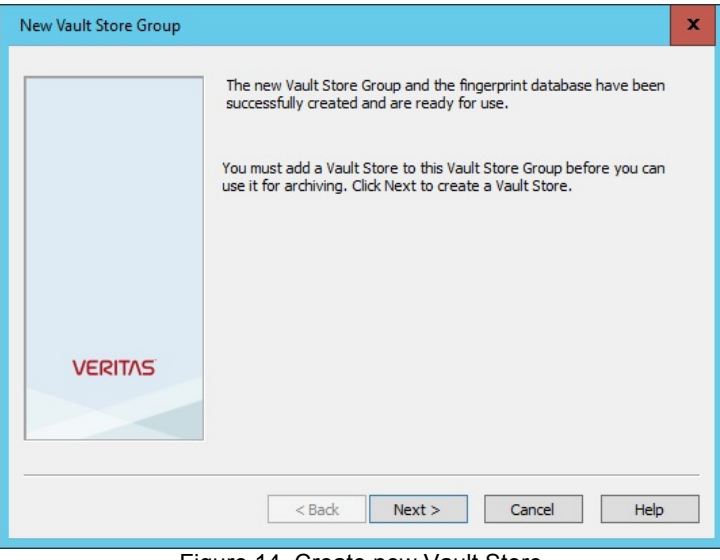

Figure 14. Create new Vault Store

#### **CreateNewVaultStore**

1. Select **Next** to create a new Vault Store

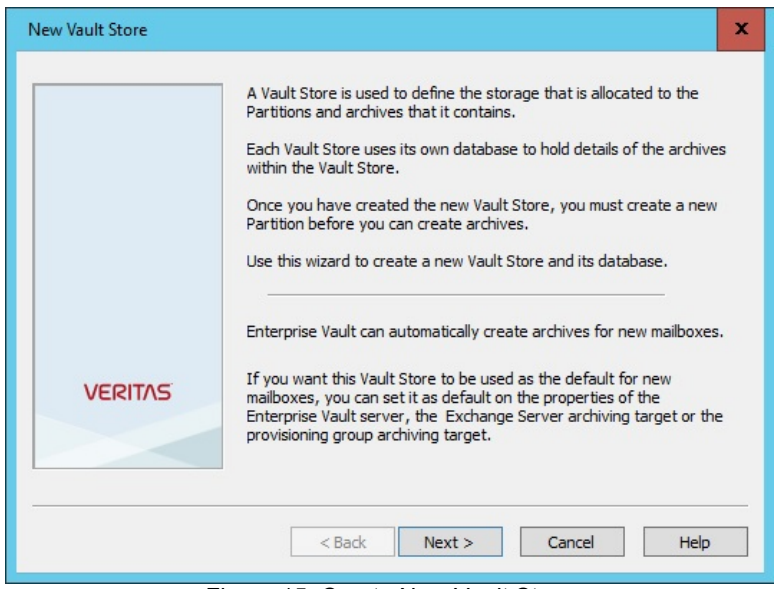

Figure 15. Create New Vault Store

Select **server**to specify the computer with the Storage Service to be used, and select **Next**.

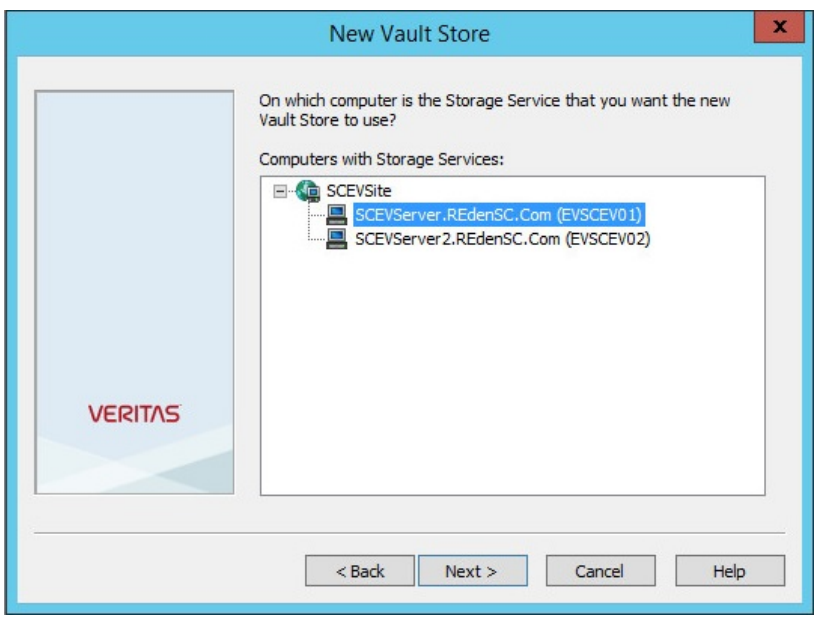

Figure 16. Select server

2. Enter the **Name** and **Description**for the new Vault Store, and select **Next**.

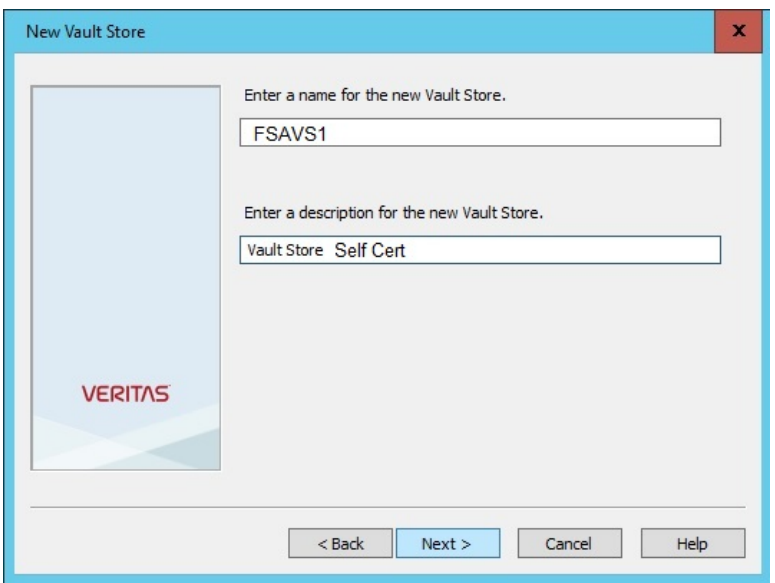

Figure 17. Name and Description

3. Enter **SQL Server name** to be used for the Vault Store Database, and select **Next**.

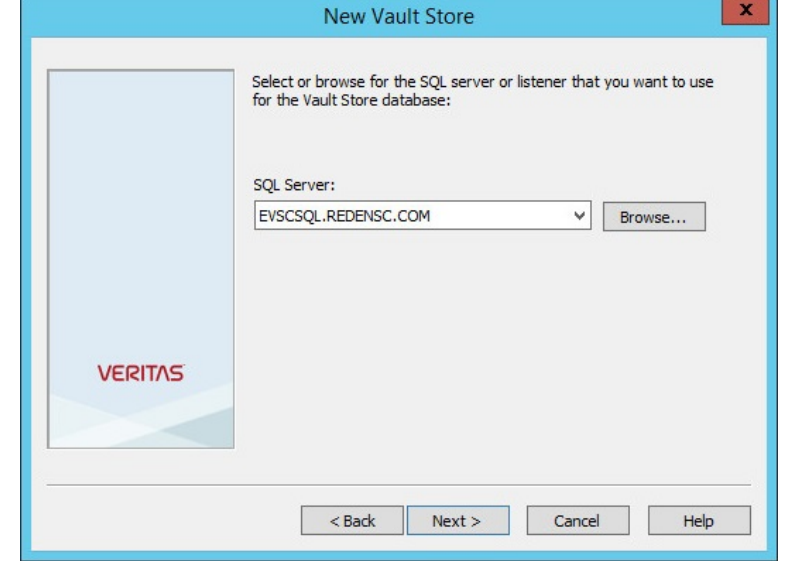

Figure 18. SQL Server

4. Enter the locations of the **Vault Store Database** and **Transaction log**, and select **Next**.

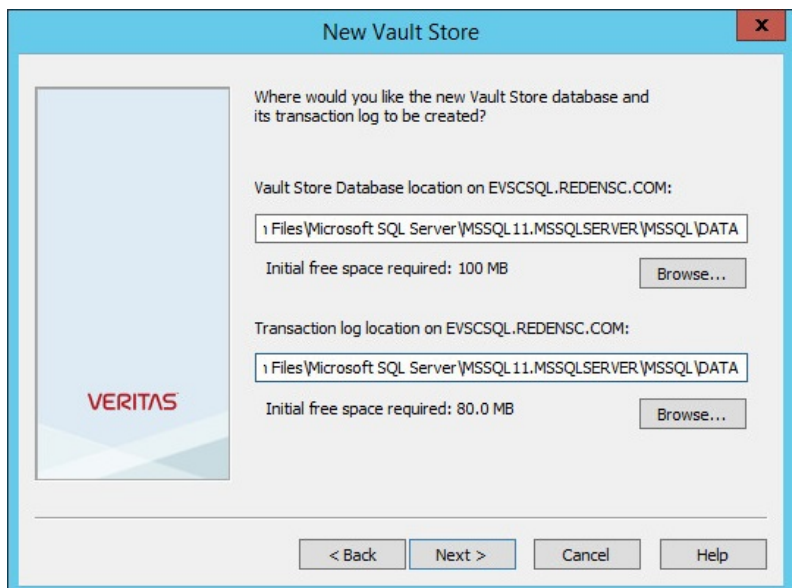

Figure 19. Vault store database and transaction log

5. Ensure that*Remove original items* is selected.For**Defaultbehavior**select*Yes, in the storage queue*, and select **Next**.

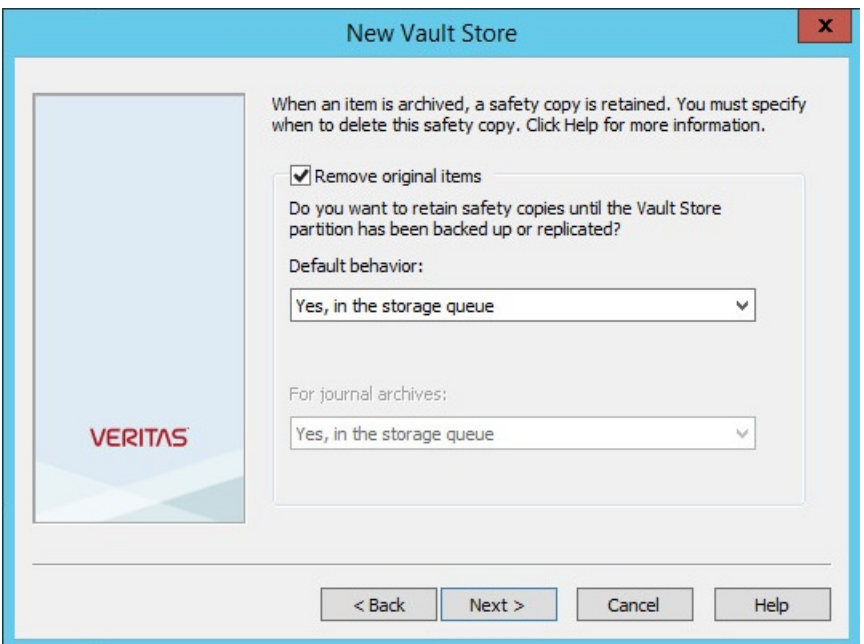

Figure 20. Behavior of storage queue

6. Confirm the Vault Store Information you have entered, and select **Next**. The new Vault Store is created.

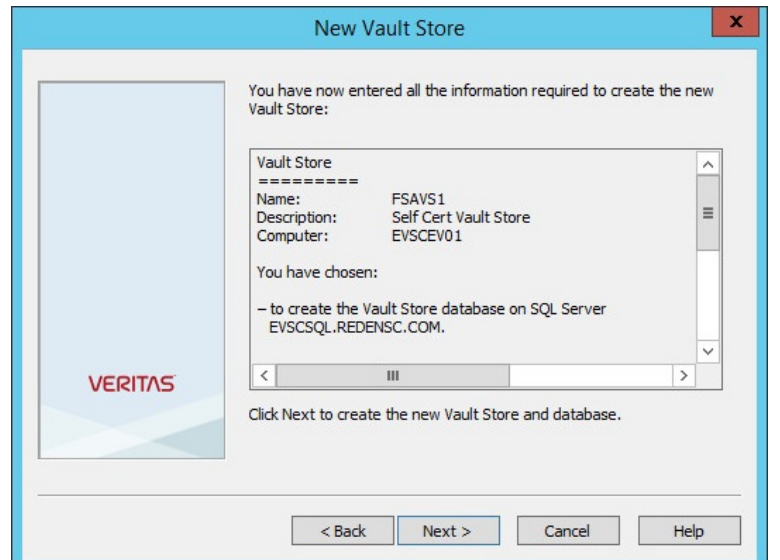

Figure 21. Vault store information

7. Wait while the new Vault Store is created.

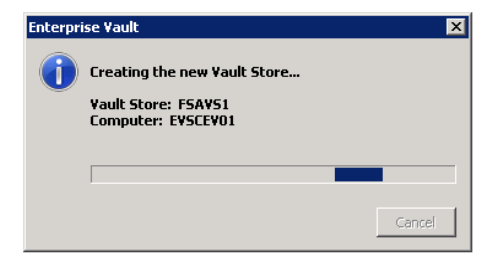

Figure 22. Wait while new vault store is ready

8. Confirm Vault Store Creation. Select **Next**.

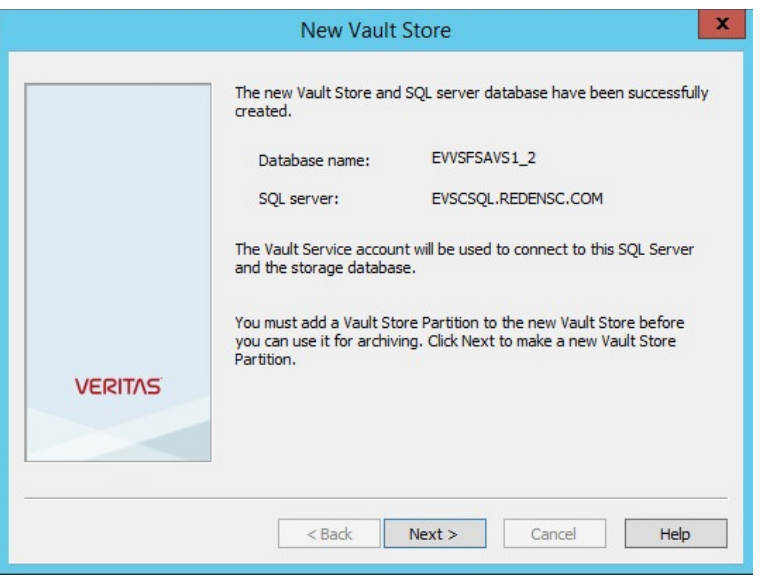

Figure 23. Confirm vault

#### **Create a New Partition**

1. **New Vault Store Creation** will automatically proceed to create a **New Partition.** Select **Next.**

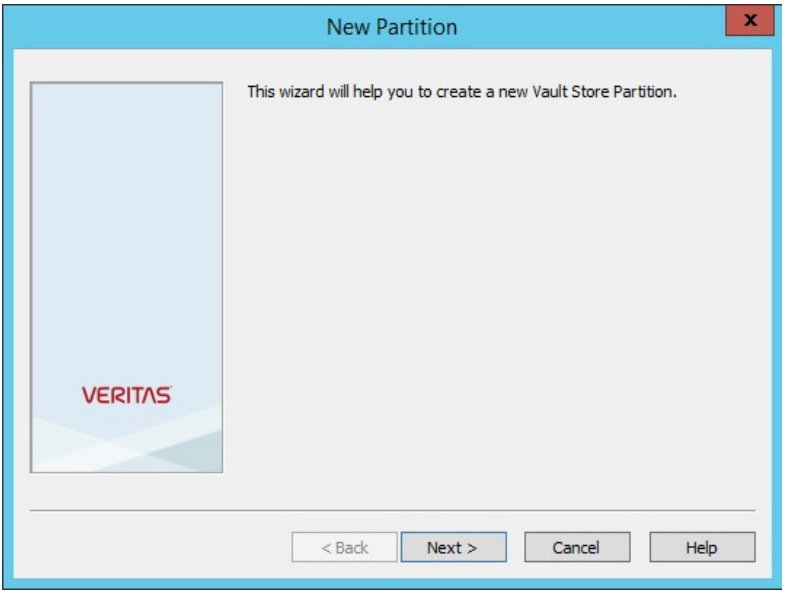

Figure 24. New Vault Partition

2. Enter the Name and Description of the partition. Check that *Open* is selected from the Create this new partition drop-down list, and select Next.

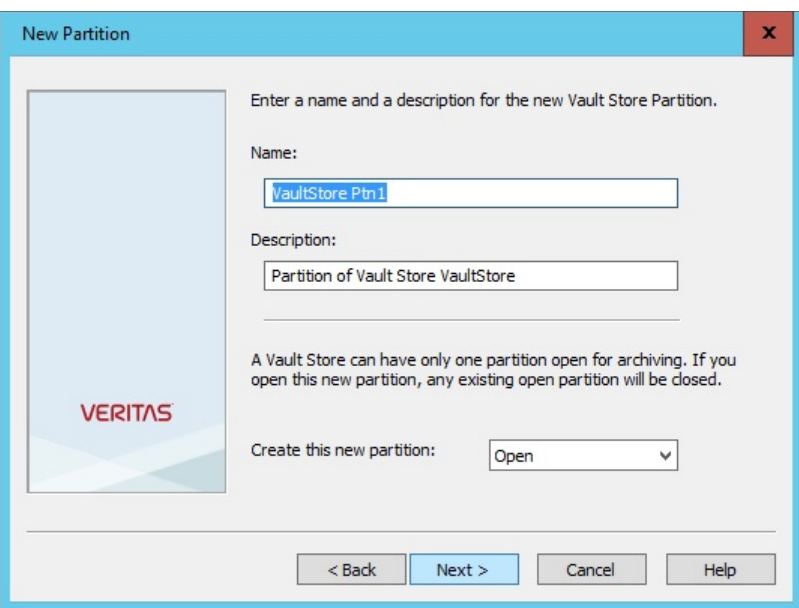

Figure 25. New Vault Partition Name/Description

3. Select the storage system *'*IBM Cloud Object Storage' from the **Storage Type** drop-down list, and select Next.

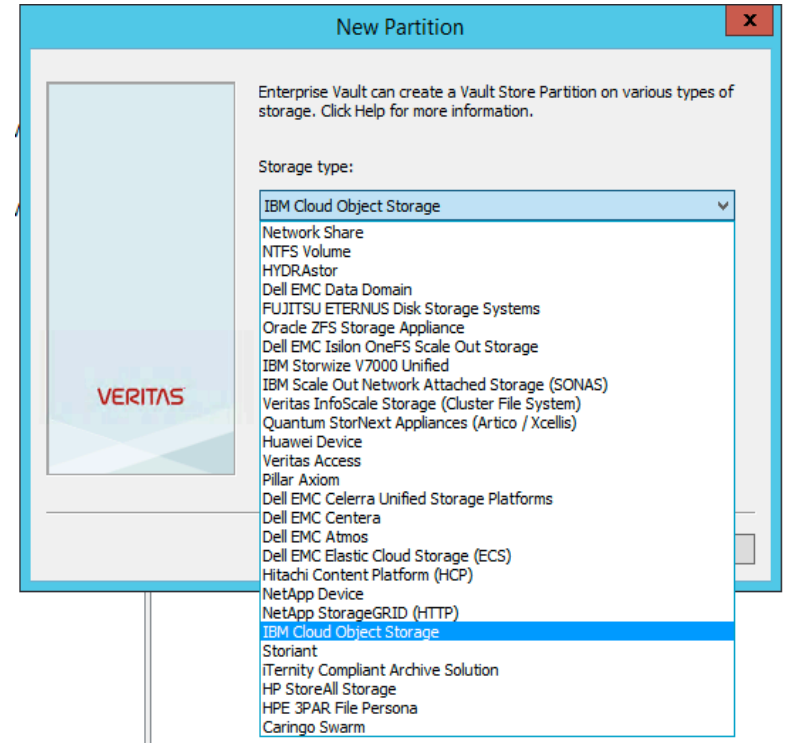

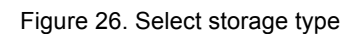

4. Configurable Parameters for connection settings.

The following parameters must be configured for the IBM Cloud Object Storage Streamer in the Vault Admin Console (VAC) when creating a new vault store partition, as described in Create Vault Store Group and Vault Store.

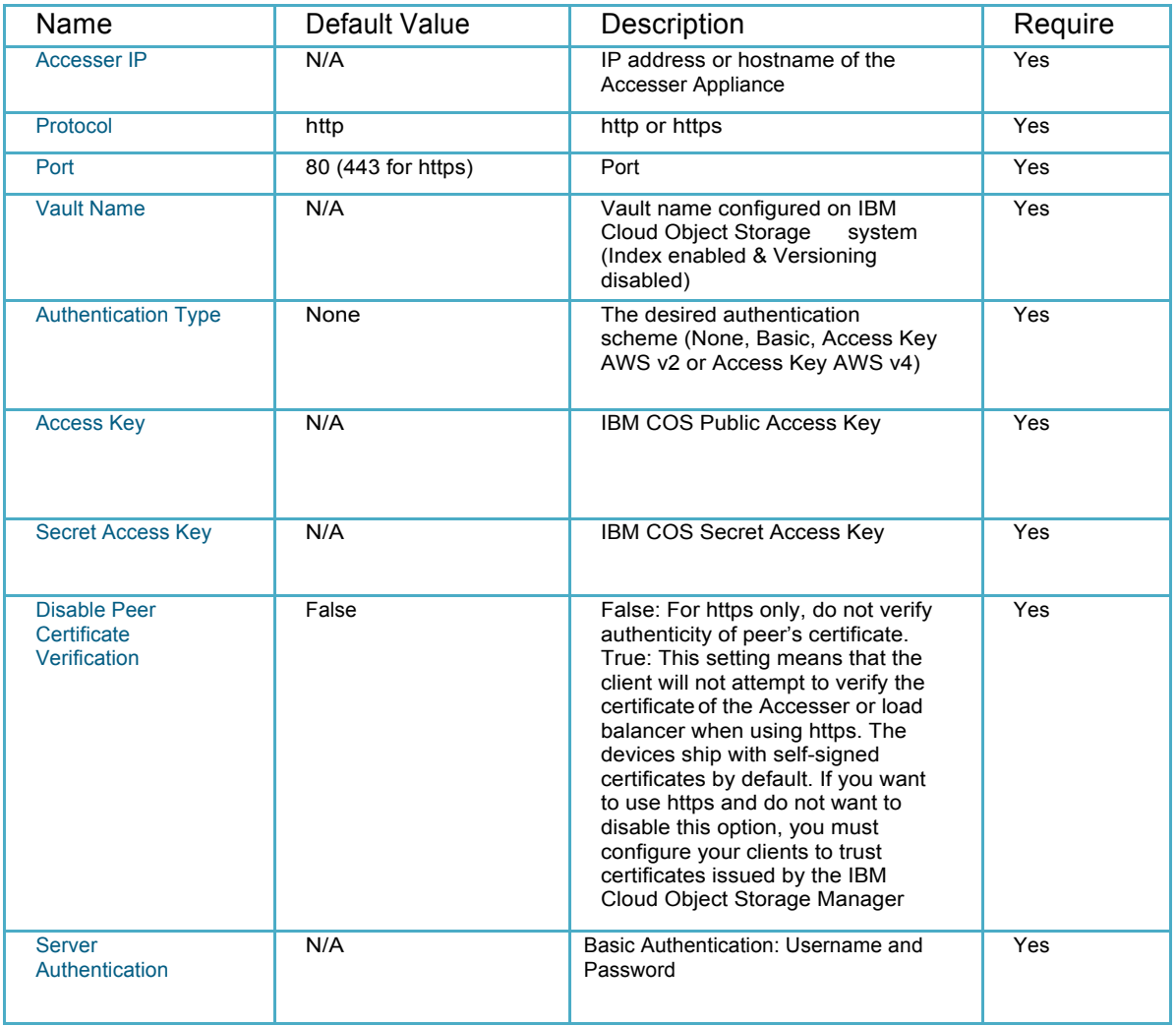

Table 3. Configuration Parameters

5. Setting Authentication scheme - In Modify Settings the desired Authentication scheme can be set. Options now include AWS v2 & AWS v4 and will appear as follows –

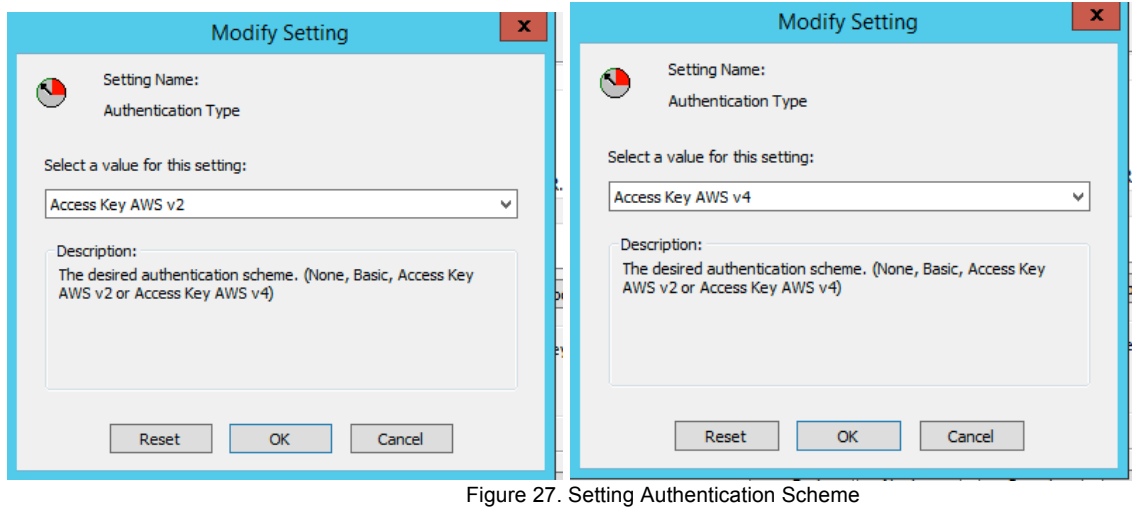

Choose desired authentication scheme and select **OK**.

1. Run the **Connectivity Test**to determine the performance of the partition in single instance storage, and select **Next**. You will see a confirmation dialog when the IBM Cloud Object Storage connection test succeeds.

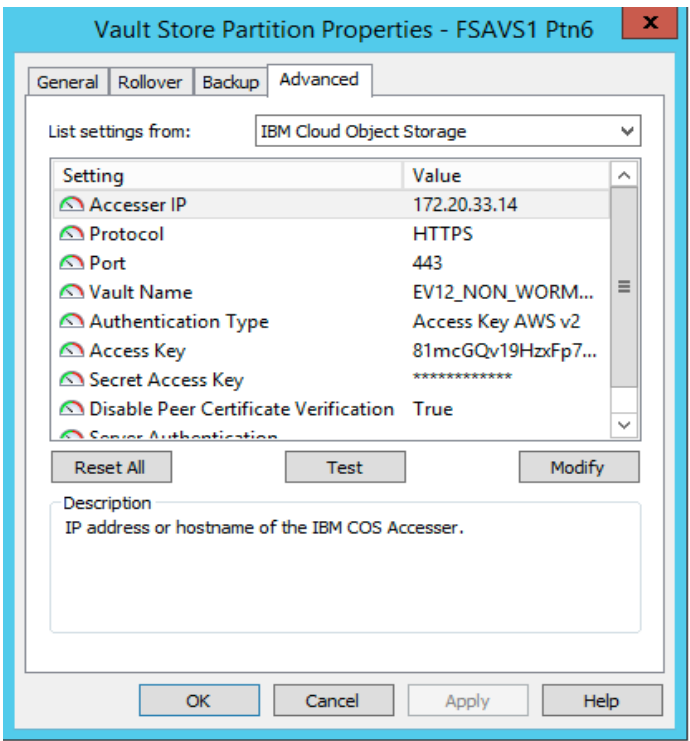

Figure 28. Connection settings test

2. If Test connectivity fails, it should not be possible to proceed through the wizard. Select Next.

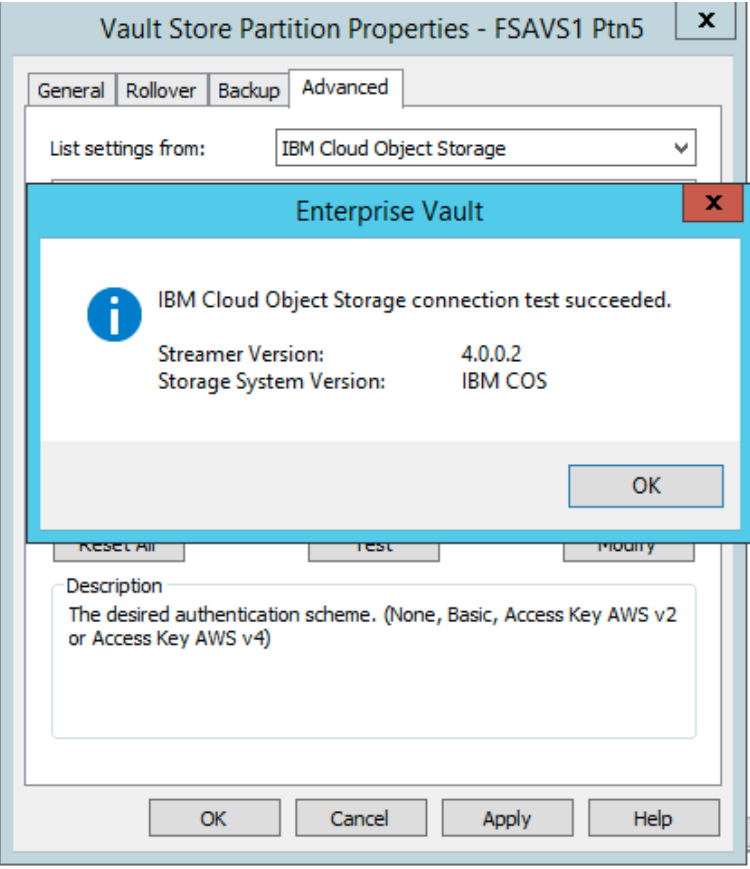

Figure 30. Connection settings test

3. Archiving to WORM-enabled storage –

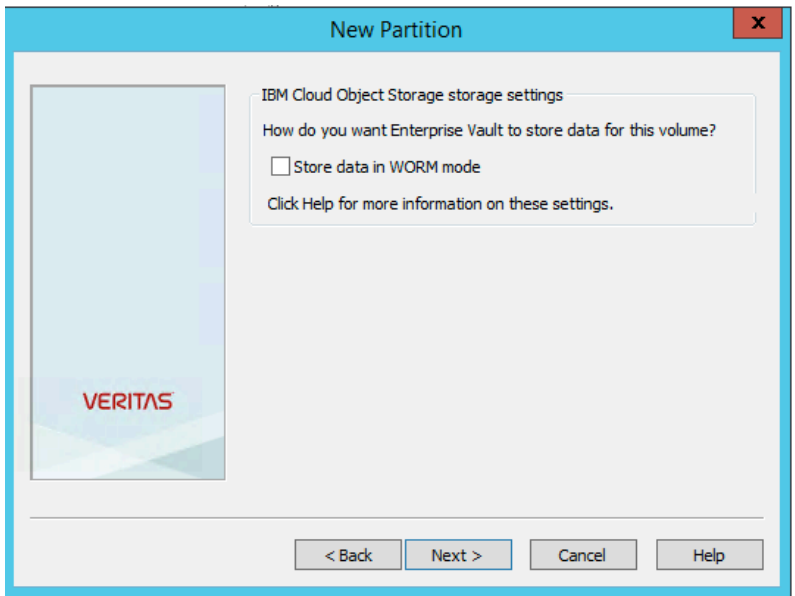

Figure 31. Selecting WORM storage

Select 'Store data in WORM mode' if required<sup>1</sup>. Assumes Storage type supports WORM storage. Note that **Access Key AWS v4** Authentication type must be set for WORM storage.

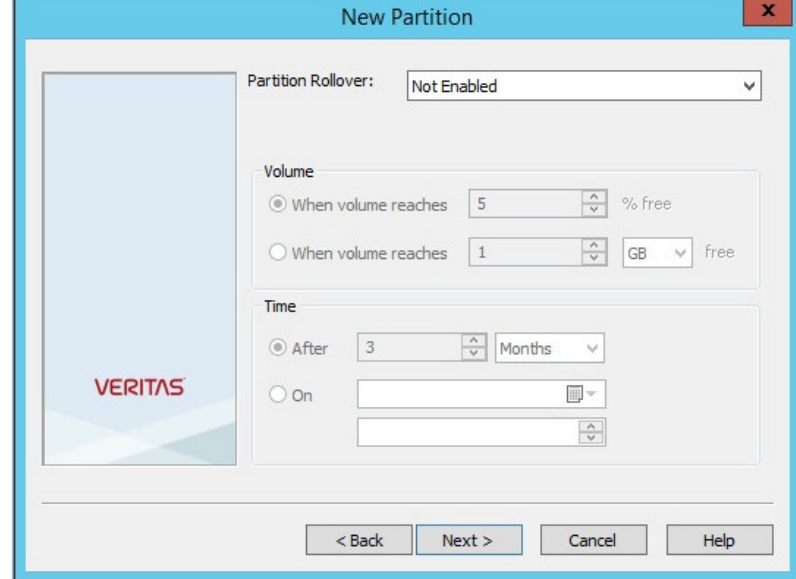

4. In the Partition Rollover drop-down list, Leave the value as *Not Enabled*. Select Next.

Figure 32. Partition Rollover

5. For the partition scan interval, **Uncheck** the *Scan partition every.*

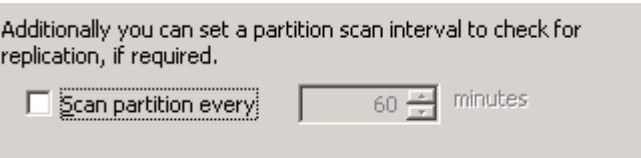

Figure 33. Partition scan interval

6. Select **Finish** on the Partition Summary.

1

<sup>1</sup> Do not select WORM mode if archiving to IBM COS v3.10. WORM support only from IBM COS 3.12 onwards.

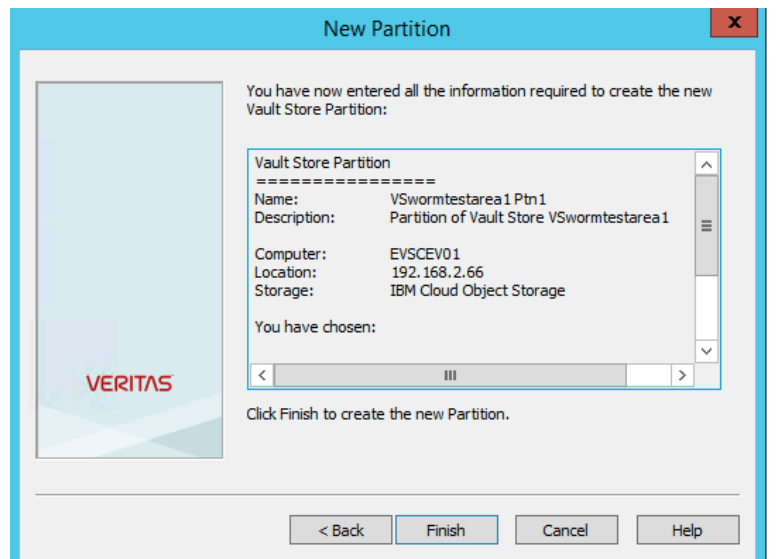

Figure 34. Partition summary

7. Select**Finish**onPartition Completion.

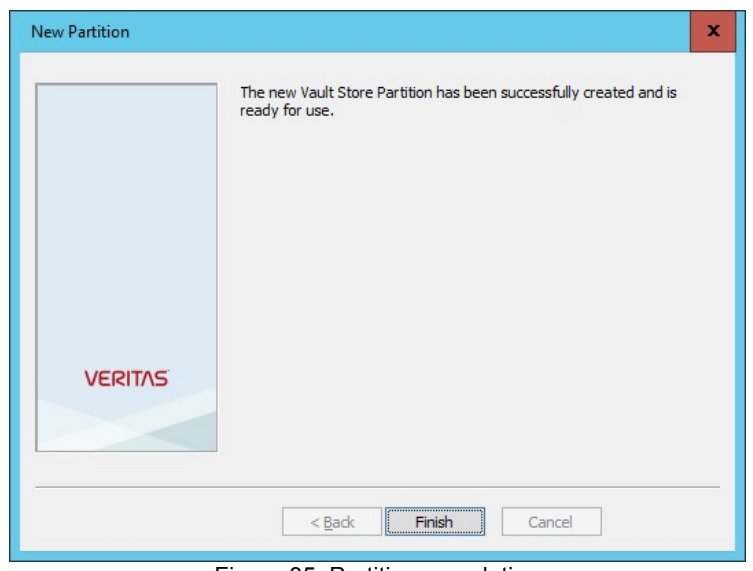

Figure 35. Partition completion

- Check that the Vault Store Group, Vault Store, and Partition have been created without any errors.
- Check the *Veritas Enterprise Vault event log* for any errors.

### **Logging Configuration**

Enterprise Vault logging is managed by Windows Event Viewer and can be accessed as illustrated below in the Event Viewer Window.

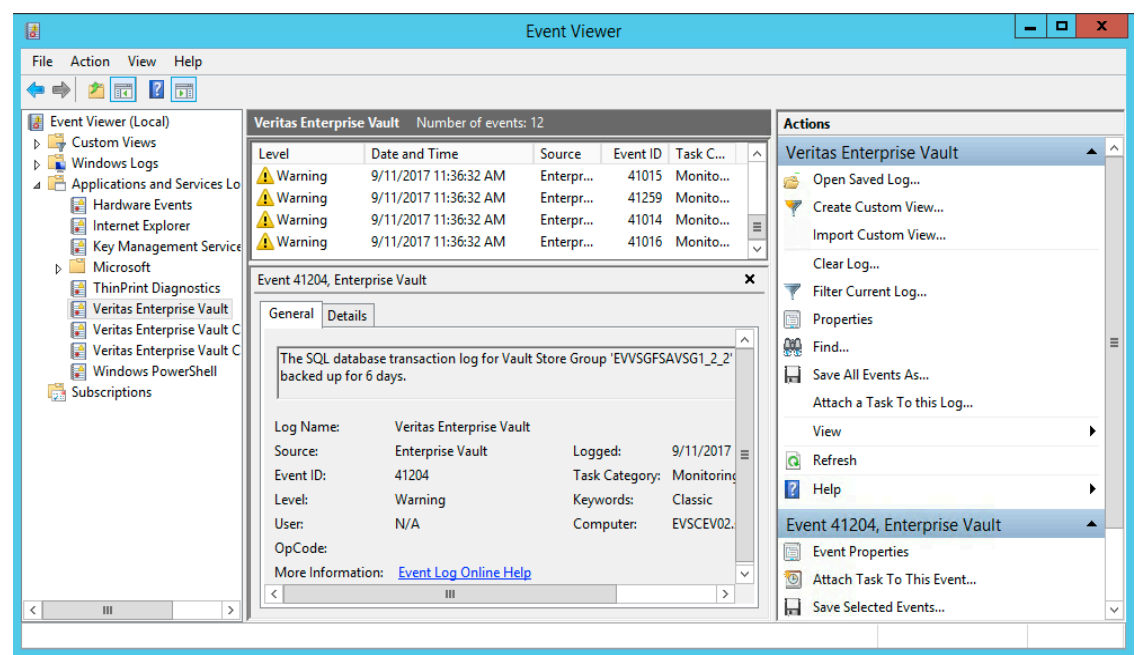

Figure 36. Windows Event Viewer

# **Upgrade Process**

The following steps should be performed if upgrading the storage streamer from a previous version.

- 1. In order to upgrade, first stop the existing EV Storage Streamer. (This step is required as the Storage Streamer will have captured ownership of the storage streamer COM DLL, and may not release it if it's currently using it)
- 2. Select the Storage Streamer in the EV console and click on the stop button in the top bar.

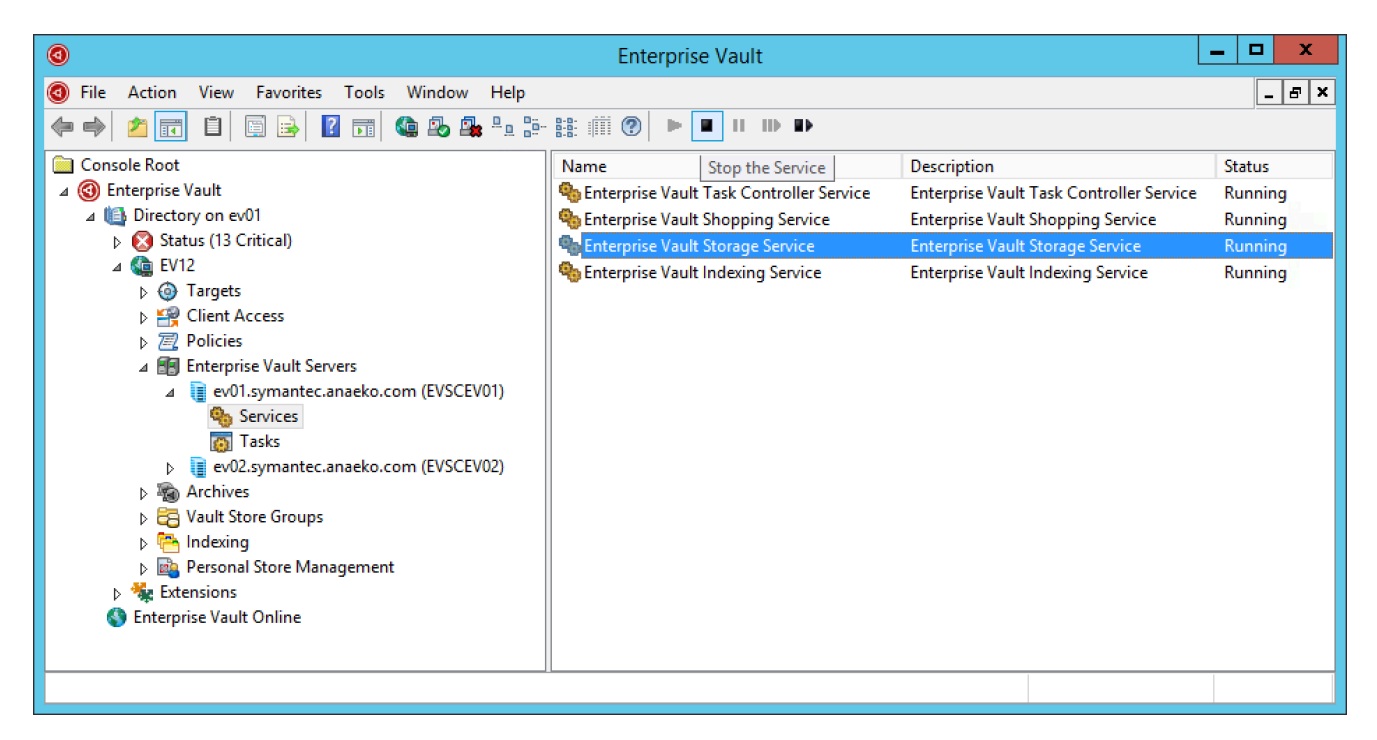

The status of the streamer will then go from Running to Stop Pending ..

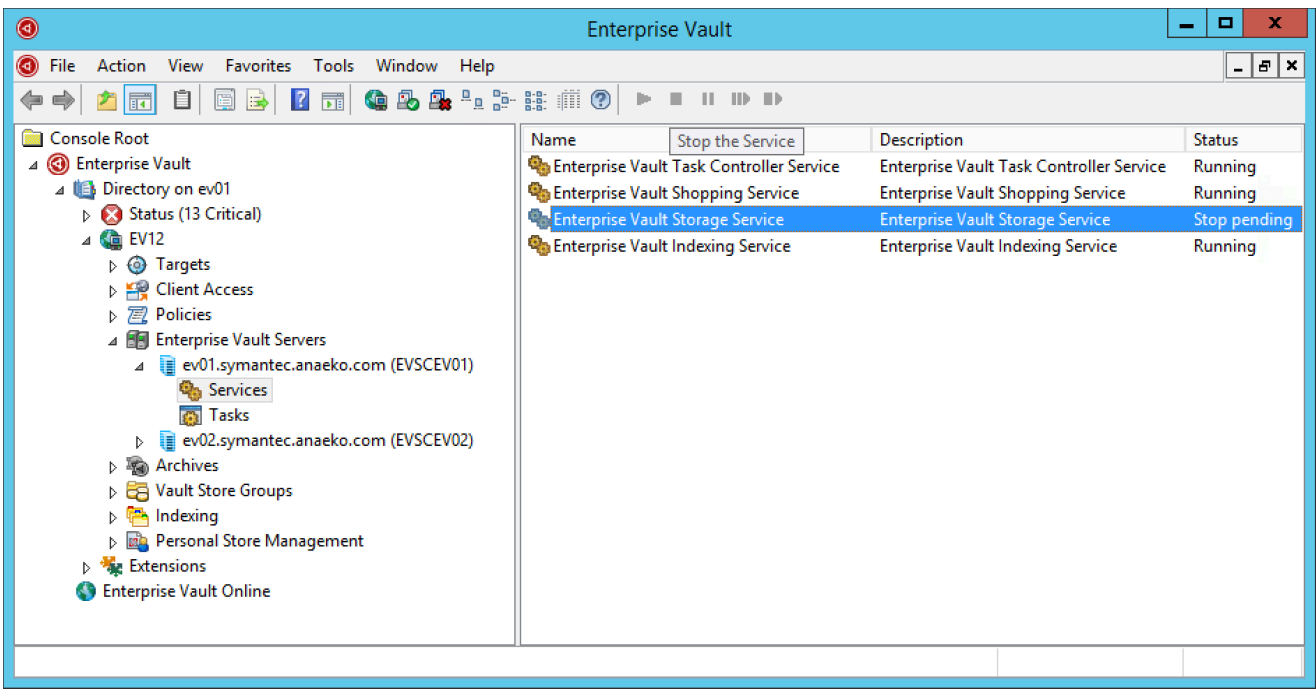

..and then to Stopped …

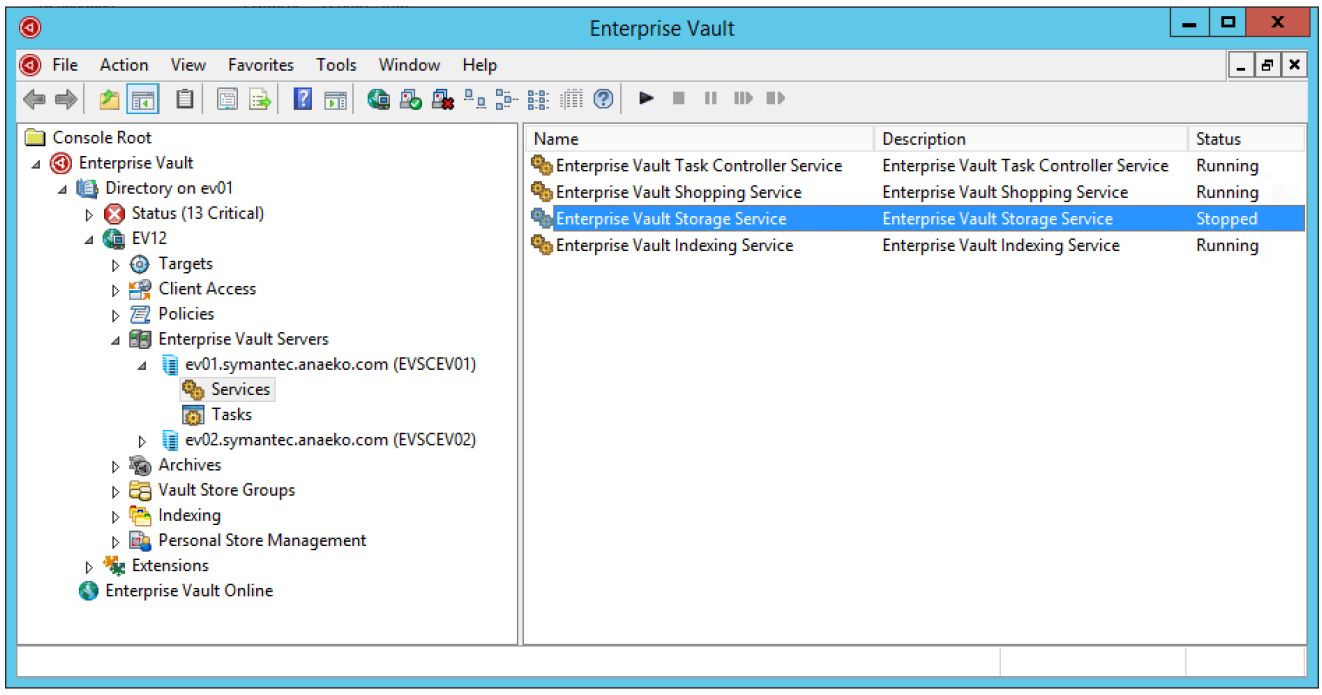

3. Now run the IBMCOSPluginSetup.EXE install file as per section "Install IBM Cloud Object Storage Veritas Storage Streamer on Enterprise Vault Server" which will overwrite the existing streamer. Note that if a different destination folder is provided (than for the old storage streamer) the newly installed streamer will always be used by EV even though the original DLL is still located on the hard drive.

4. Select the Storage Streamer and start it

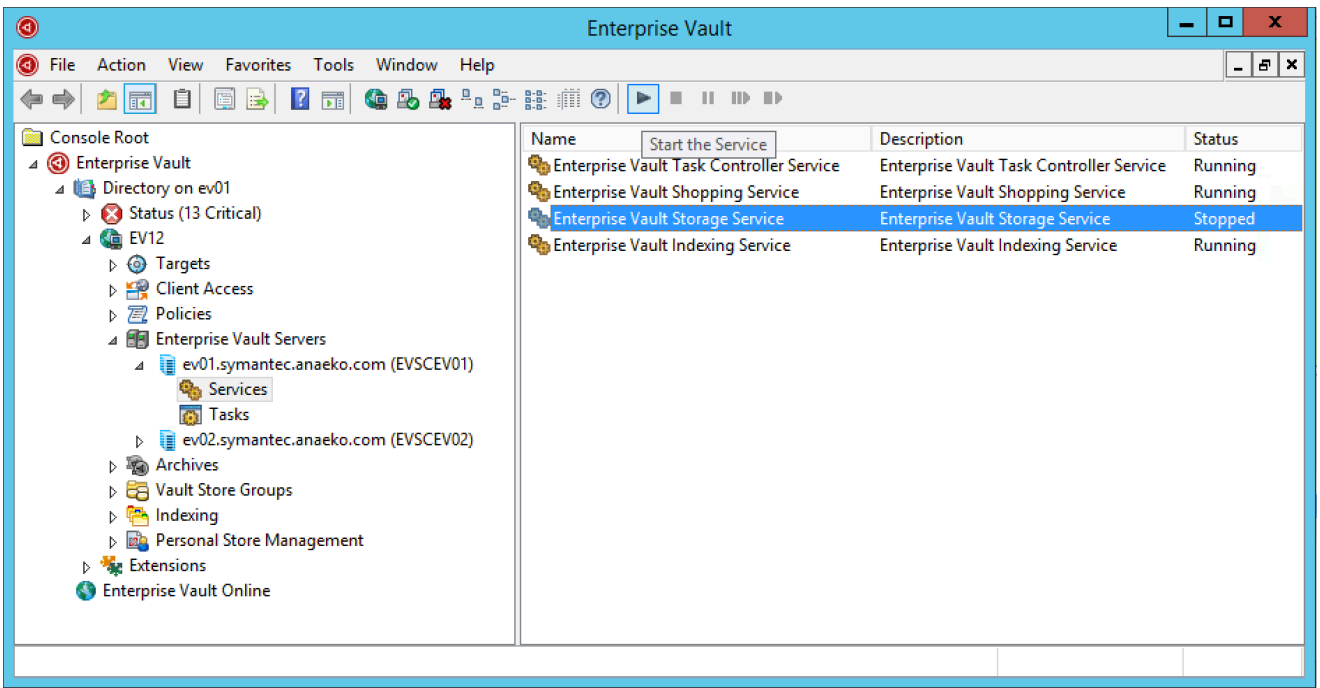

The status of the Storage Streamer will change to Running …

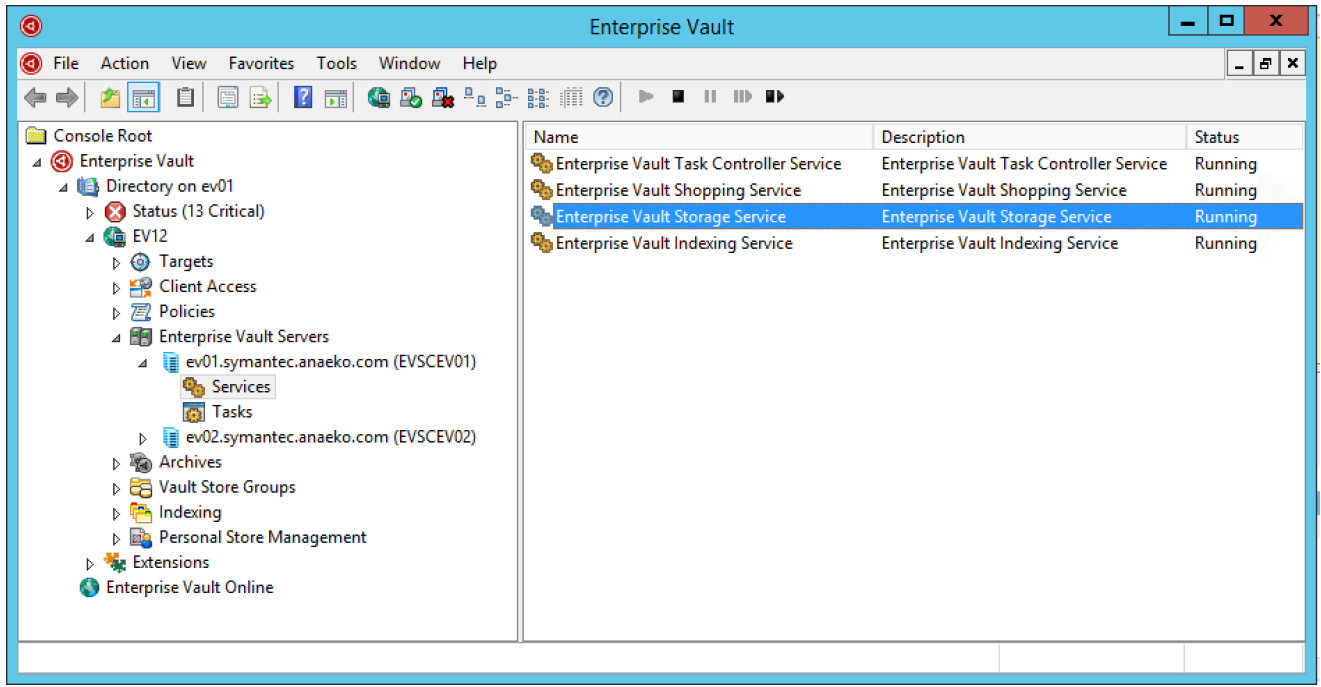

The installation of the new plugin is now complete.

### **Reference**

Not Applicable

### **Notices**

This information was developed for products and services offered in the US. This material might be available from IBM® in other languages. However, you may be required to own a copy of the product or product version in that language in order to access it.

IBM may not offer the products, services, or features discussed in this document in other countries. Consult your local IBM representative for information on the products and services currently available in your area. Any reference to an IBM product, program, or service is not intended to state or imply that only that IBM product, program, or service may be used. Any functionally equivalent product, program or service that does not infringe any IBM intellectual property right may be used instead. However, it is the user's responsibility to evaluate and verify the operation of any non-IBM product, program, or service.

IBM may have patents or pending patent applications covering subject matter described in this document. The furnishing of this document does not grant you any license to these patents. You can send license inquiries, in writing to:

*IBM Director of Licensing IBM Corporation North Castle Drive Armonk, NY 10504-1785 U.S.A.*

For license inquiries regarding double-byte character set (DBCS) information, contact the IBM Intellectual Property Department in your country or send inquiries, in writing to:

*Intellectual Property Licensing Legal and Intellectual Property Law IBM Japan, Ltd. 19-21, Nihonbashi-Hakozakicho, Chuo-ku Tokyo 103-8510, Japan*

INTERNATIONAL BUSINESS MACHINES CORPORATION PROVIDES THIS PUBLICATION "AS IS" WITHOUT WARRANTY OF ANY KIND, EITHER EXPRESS OR IMPLIED, INCLUDING, BUT NOT LIMITED TO, THE IMPLIED WARRANTIES OF NON-INFRINGEMENT, MERCHANTABILITY OR

FITNESS FOR A PARTICULAR PURPOSE. Some jurisdictions do not allow disclaimer of express or implied warranties in certain transactions, therefore, this statement may not apply to you.

This information could include technical inaccuracies or typographical errors. Changes are periodically made to the information herein; these changes will be incorporated in new editions of the publication. IBM may make improvements and/or changes in the product(s) and/or the program(s) described in this publication at any time without notice.

Any references in this information to non-IBM websites are provided for convenience only and do not in any manner serve as an endorsement of those websites. The materials at those websites are not part of the materials for this IBM product and use of those websites is at your own risk.

IBM may use or distribute any of the information you provide in any way it believes appropriate without incurring any obligation to you.

Licensees of this program who wish to have information about it for the purpose of enabling: (i) the exchange of information between independently created programs and other programs (including this one) and (ii) the mutual use of the information which has been exchanged, should contact:

*IBM Director of Licensing IBM Corporation North Castle Drive, MD-NC119 Armonk, NY 10504-1785 US*

Such information may be available, subject to appropriate terms and conditions, including in some cases, payment of a fee.

The licensed program described in this document and all licensed material available for it are provided by IBM under terms of the IBM Customer Agreement, IBM International Program License Agreement or any equivalent agreement between us.

The performance data discussed herein is presented as derived under specific operating conditions. Actual results may vary.

Information concerning non-IBM products was obtained from the suppliers of those products, their published announcements or other publicly available sources. IBM has not tested those products and cannot confirm the accuracy of performance, compatibility or any other claims related to non-IBM products. Questions on the capabilities of non-IBM products should be addressed to the suppliers of those products.

Statements regarding IBM's future direction or intent are subject to change or withdrawal without notice, and represent goals and objectives only.

All IBM prices shown are IBM's suggested retail prices, are current and are subject to change without notice. Dealer prices may vary.

This information is for planning purposes only. The information herein is subject to change before the products described become available.

This information contains examples of data and reports used in daily business operations. To illustrate them as completely as possible, the examples include the names of individuals, companies, brands, and products. All of these names are fictitious and any similarity to the names and addresses used by an actual business enterprise is entirely coincidental.

#### COPYRIGHT LICENSE:

This information contains sample application programs in source language, which illustrate programming techniques on various operating platforms. You may copy, modify, and distribute these sample programs in any form without payment to IBM, for the purposes of developing, using, marketing or distributing application programs conforming to the application programming interface for the operating platform for which the sample programs are written. These examples have not been thoroughly tested under all conditions. IBM, therefore, cannot guarantee or imply reliability, serviceability, or function of these programs. The sample programs are provided "AS IS", without warranty of any kind. IBM shall not be liable for any damages arising out of your use of the sample programs.

If you are viewing this information softcopy, the photographs and color illustrations may not appear.

# **Trademarks**

IBM, the IBM logo, and ibm.com® are trademarks or registered trademarks of International Business Machines Corp., registered in many jurisdictions worldwide. Other product and service names might be trademarks of IBM or other companies. A current list of IBM trademarks is available on the web at Copyright and trademark information at www.ibm.com/legal/copytrade.shtml.

Accesser®, IBM®, ClevOS™, Dispersed Storage®, dsNet®, IBM Cloud Object Storage Accesser®, IBM Cloud Object Storage Dedicated™, IBM Cloud Object Storage Insight™, IBM Cloud Object Storage Manager™, IBM Cloud Object Storage Slicestor®, IBM Cloud Object Storage Standard™, IBM Cloud Object Storage System™, IBM Cloud Object Storage Vault™, SecureSlice™, and Slicestor® are trademarks or registered trademarks of IBM, an IBM Company and/or International Business Machines Corp.

Other product and service names might be trademarks of IBM or other companies.

# IBM®

Printed in USA